# **CignaAccess.com reGiStrAtion ProCeSS**

**Quick Reference Guide** 

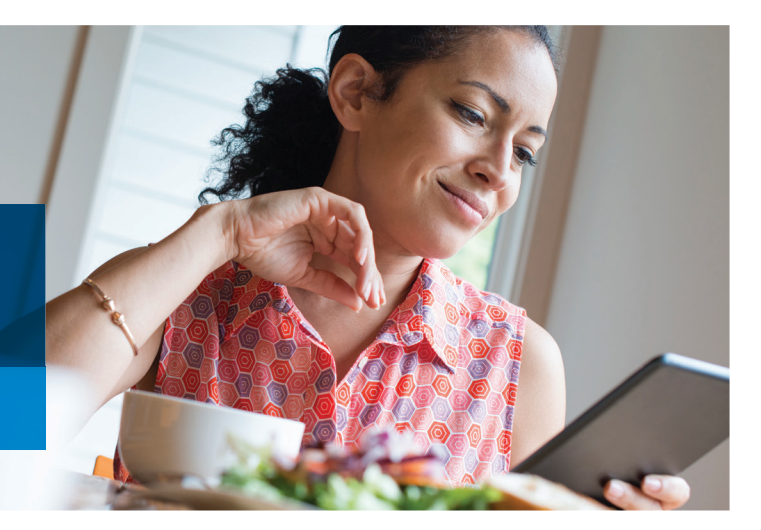

### **iF you HAVe not reGiStered yet And do not HAVe A PermAnent uSer id**

A permanent User ID is based on your name – e.g., jsmith10

- **1.** Go to
	- www.CignaAccess.com and click the *Register* button.

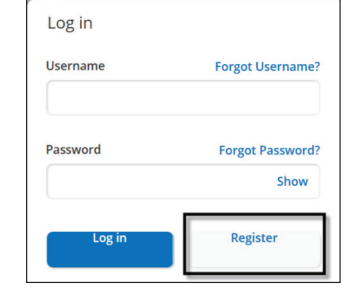

**2. enter** your *Temporary User ID* and *Password* exactly as printed in the email you received,

> noting use of capital and lower-case letters. Then click *Register*.

**3. enter** in all requested information including creating your permanent User ID, your Password and select a security question and click *Continue.*

 Review and verify the information you entered and click *Accept* or *Back* to edit.

- **4.** After clicking *Accept,* you have completed your registration and can go to www.CignaAccess.com to log in anytime.
- **5. That's it!** You can now access all the applications that have been assigned to you.

#### **IF YOU HAVE ALREADY REGISTERED AND Are AddinG neW ACCeSS**

- **1.** Go to
	- www.CignaAccess.com and **enter** your *Permanent User ID* and *Password*. Then click *Go*.

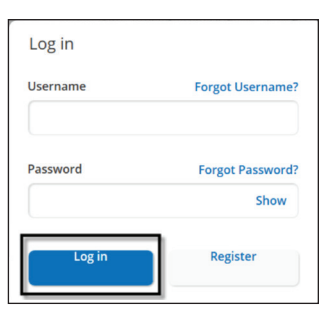

 $\overline{P}$  Profi

**2.** Click the *Profile* link at the top of the home page.

#### CignaAccess

**Welcome To CignaAccess** Your portal for managing employee benefits, finances, and plan performance

**3.** Click on the *Add New Online Service* tab and enter the Temporary User ID and Password and click *Submit.*  Click the *Log Out*  link and go to www.CignaAccess.com to log in again and you will see your new access

> has been merged with your existing access.

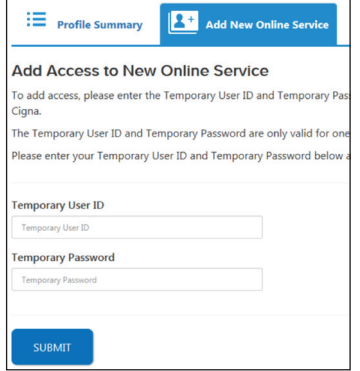

Now you can access all your information with one User ID and Password.

4. That's it! You have now successfully added additional services to your User ID.

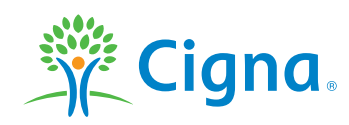

## Together, all the way.

#### **Accessing & Logging On**

- **1.** Go to www.CignaAccess.com. **Enter** your *User ID* and *Password* information, click *Go*.
- **2.** From the home page, **select** the *Site Administration* link.

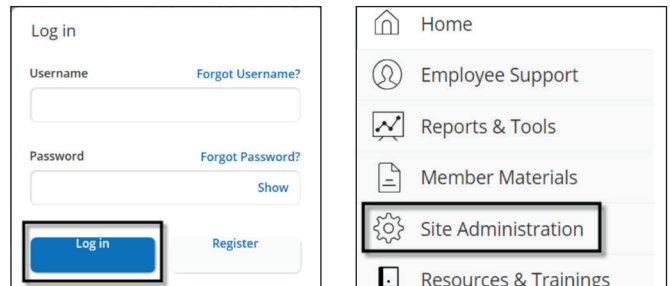

#### **Adding a New User**

**1.** From the *Site Administration* page, you will be able to add a new user or view/change an existing users access.

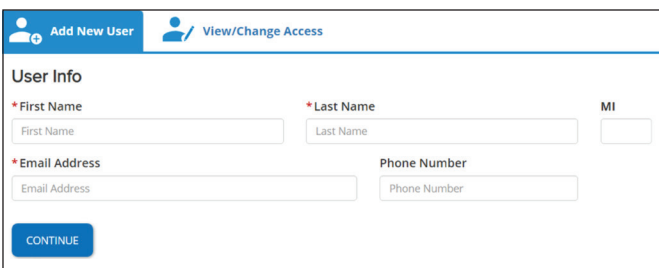

- **2.** When accessing the *Site Administration* page, you default to the *Add New User* page as shown above. **Enter** the required information and click *Continue.*
- **Business Groups 3. Choose** the *Business*  Choose the business groups you want this user to have access to *Groups* you want this  $\Box$ **GNA(14)** Fully Insured NJ Statutory Plan(1187) user to have access Fully Insured NJ Statutory Plan(2703) to and click on the  $\Box$  GNA(14) CA DI Full ASO (with Check Cutting)(1192) *Continue* button. CA DI Full ASO (with Check Cutting)(2704)
- **4. Choose** the *Business Functions* and *Security Functions* you want this user to have. If you select *Security Functions,* a pop up box will display asking you to confirm you want to assign security functions to the new user. Click yes or no as applicable.

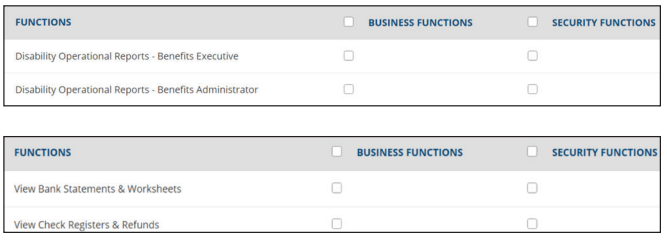

- **5.** By selecting *Security Functions,* you are enabling this user to delegate business functions to other users.
- **6.** For clients that requested delegation at the account and/or branch level, a Group Structure page will appear for users assigned to the following business functions:
	- **›** Eligibility Administrator
	- **›** Eligibility Assistant
	- **›** Eligibility View Only

**Select** one or more accounts from the *Available Accounts* list and then click the > key. To select all available accounts, click on the *Available Accounts*  checkbox. Next, choose to either *Select individual branch access* or *Grant all branches for this user*. If you choose to *Select individual branch access*, a branch selection screen for each account selected will appear.

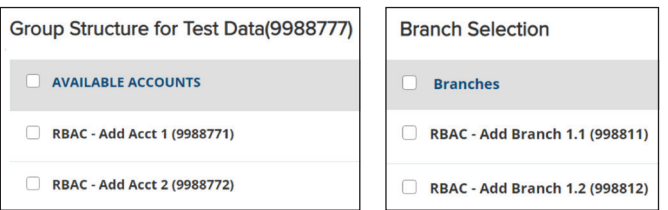

- **7.** For clients with multiple billing statement codes, a statement code selection page will display allowing access to one or more statement codes. Select the applicable statement codes and click *Continue.*
- **8.** Review and confirm the information for this user and click *Accept.*

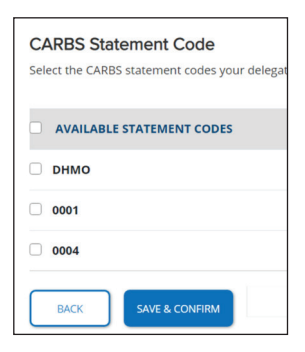

**9.** A confirmation page will display and the temporary user id and password will be emailed to the new user.

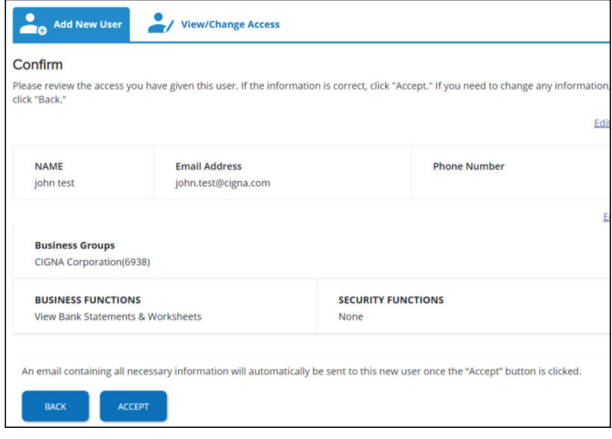

#### **Changing a User's Access**

**1.** From the *Site Administration* page, select the *View/Change* user tab.

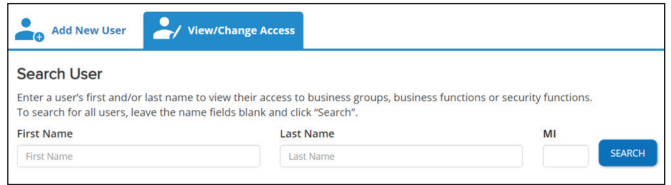

- **2. Enter** the user's first and/or last name and click the *Search* button. To search for all users, leave the name fields blank.
- **3.** *Select* the edit link to change the business groups, business functions or security functions and *save & confirm* or *Select* remove all access to remove all group, business and security functions assigned or Select delete user to delete the user from CignaAccess.

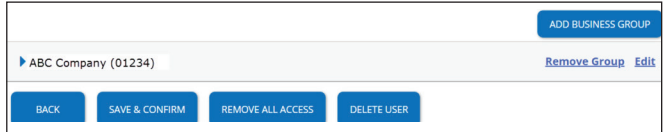

#### **Online Descriptions**

**›** Go to *Resources & Training* site administration tab to access a brief description of each business function.

#### **Customer Support**

**›** Visit the *Resources & Training* section on CignaAccess for FAQs, user guides and sample reports.

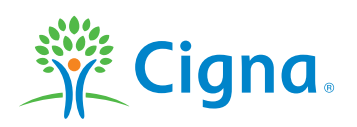

"Cigna" and "Cigna HealthCare" refer to various operating subsidiaries of Cigna Corporation. Products and services are provided by these operating subsidiaries and not by Cigna Corp-oration. These operating subsidiaries include Connecticut General Life Insurance Company, Tel-Drug, Inc. and its affiliates, Cigna Behavioral Health, Inc., Intracorp, and HMO or service company subsidiaries of Cigna Health Corporation and Cigna Dental Health, Inc. In Arizona, HMO plans are offered by Cigna HealthCare of Arizona, Inc. In California, HMO plans are offered by Cigna HealthCare of California, Inc. In Connecticut, HMO plans are offered by Cigna HealthCare of Connecticut, Inc. In Virginia, HMO plans are offered by Cigna HealthCare Mid-Atlantic, Inc. In North Carolina, HMO plans are offered by Cigna HealthCare of North Carolina, Inc. All other medical plans in these states are insured or administered by Connecticut General Life Insurance Company.

818406 b 05/19 © 2019 Cigna. Some content provided under license.